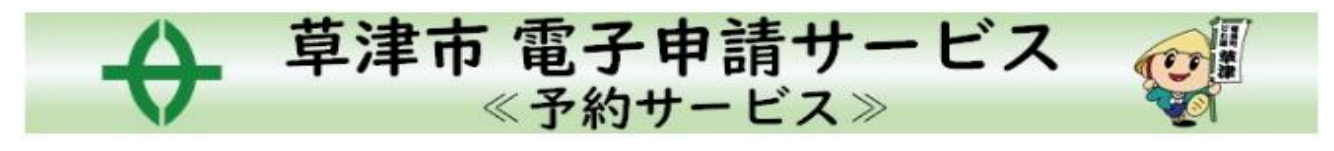

# –予約方法–

#### **1.離乳食レストランのホームページから、予約画面へすすむ**

#### **2.希望日を選択する**

#### ①・予約申込に関する事項を確認し、**『上記内容に同意する』**にチェックを入れる ・希望の開催日・開催場所をクリック ※「×」の場合は満席のため予約不可

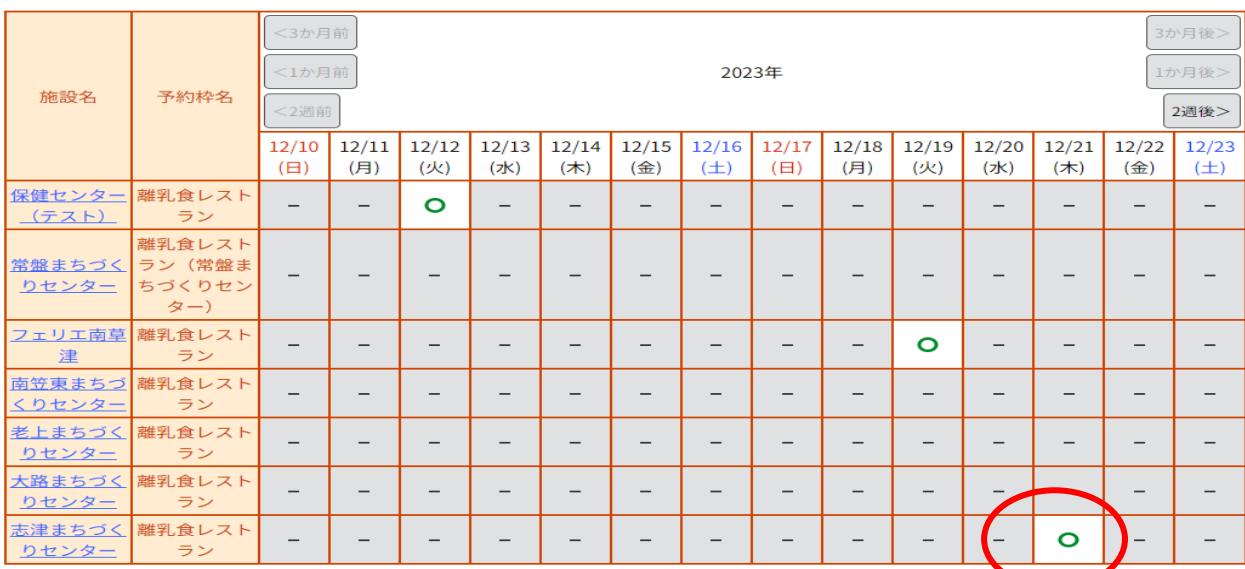

#### ②日時と、開催場所を確認し、開催時間の「〇」をクリックし、「予約する」をクリック

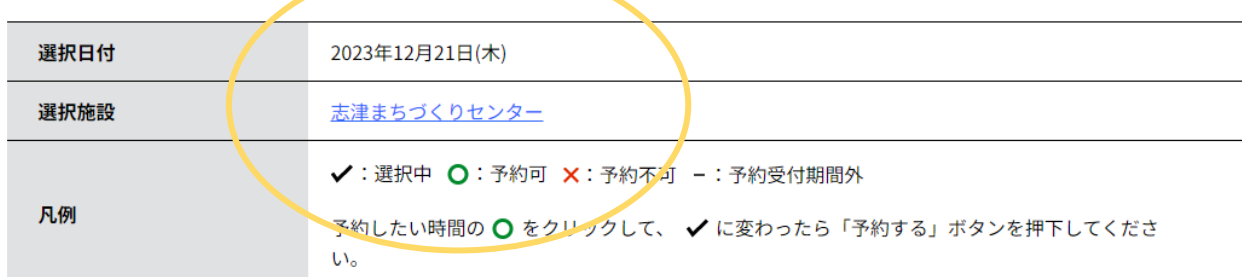

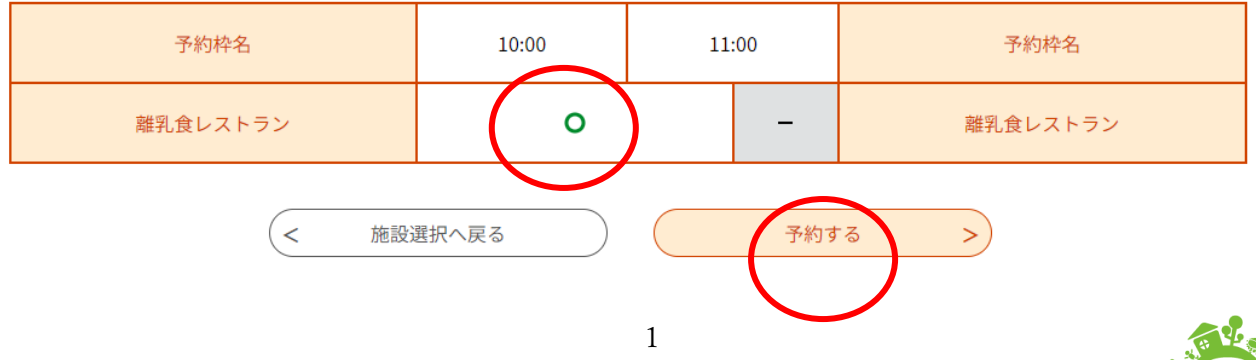

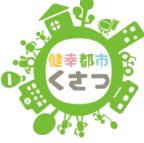

# **3.「利用者登録せずに申し込む方はこちら」もしくは、事前に利用者登録をして ID・パスワードでロ グイン**

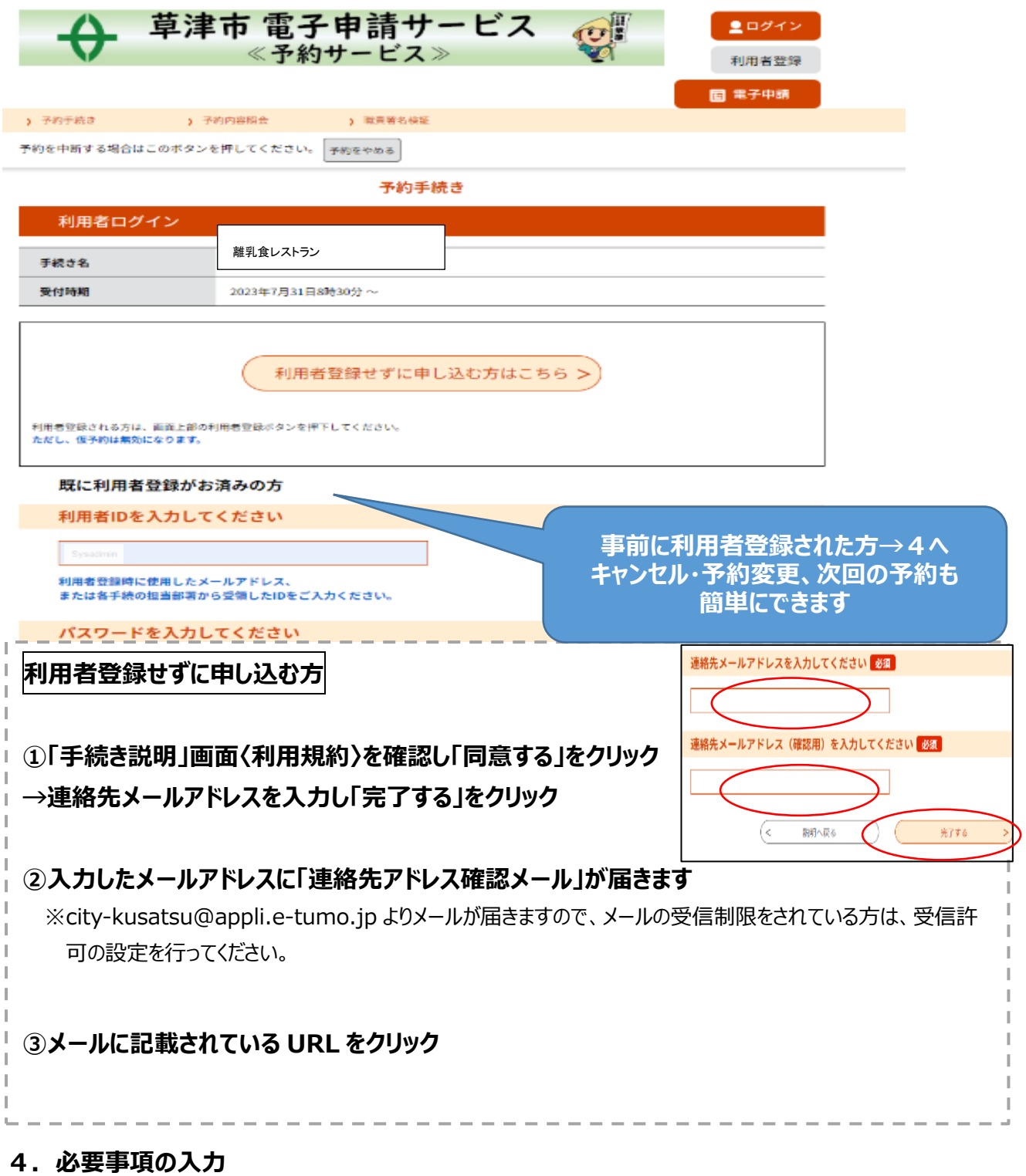

**① 予約フォームへ必要事項を入力**

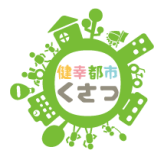

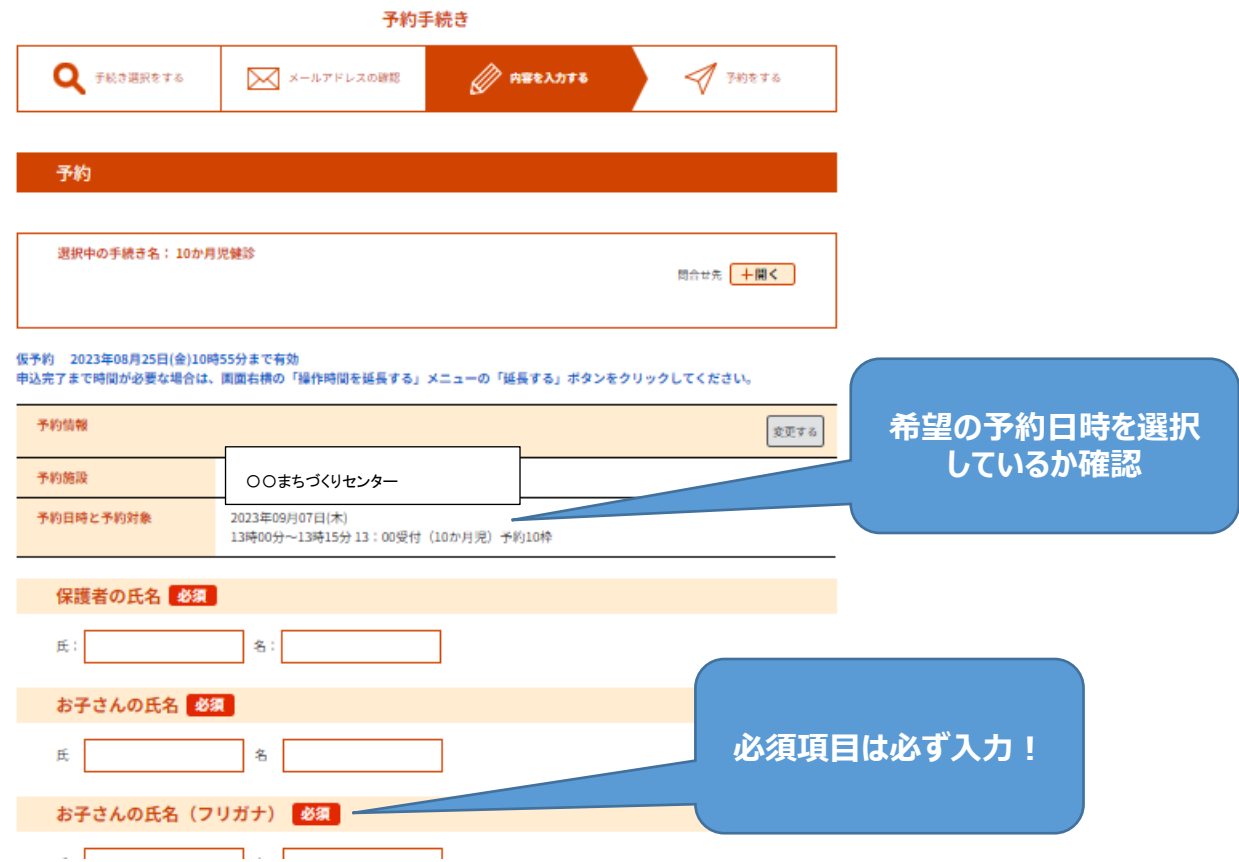

### **②必要事項を入力したら「確認へ進む」をクリック**

※入力項目に不備がある場合はエラーが出るので該当箇所を修正する

## **③入力した内容に間違いがなければ「申込む」をクリック**

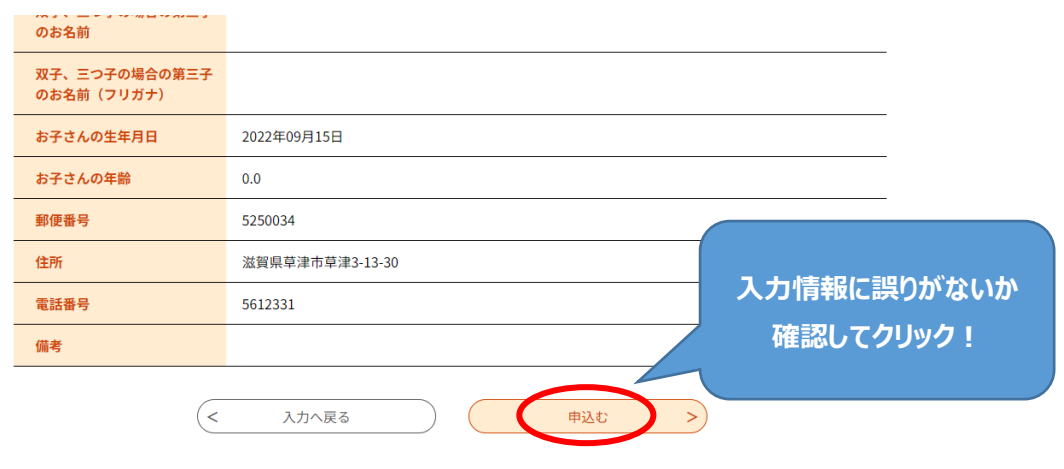

**7.予約完了**

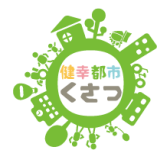

予約完了 予約完了しました。 下記の予約番号 とパスワード を記載したメールを送信しました。 【ご注意ください】 メールアドレスが誤っていたり、フィルタ等を設定されている場合、<br>メールが届かない可能性がございます。

 $Ra7g6632w \times$ 予約番号 パスワード

予約番号 とパスワードは、今後申込状況を確認する際に必要となる大切な番号です。 特にパスワードは他人に知られないように保管してください。

なお、内容に不備がある場合は別途メール、または、お電話にてご連絡を差し上げる事があります。

 $\left($  < 一覧へ戻る

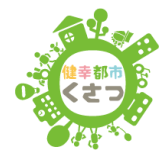